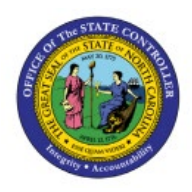

**RUN OPEN PERIOD** 

# **PROGRAM**

**GL**

## **QUICK REFERENCE GUIDE GL-20**

#### **Purpose**

The purpose of this Quick Reference Guide (**QRG**) is to provide a step-by-step explanation of how to Run the Open Period Program for General Ledger **(GL)** in the North Carolina Financial System **(NCFS)**.

#### **Introduction and Overview**

This QRG covers the steps to run the open period program in NCFS. This enables you to open an accounting period of a ledger in NCFS.

#### **Run Open Period Program**

To Run Open Period Program in NCFS, please follow the steps below:

- 1. Log in to the NCFS portal with your credentials to access the system.
- 2. On the **Home** page, click the **General Accounting** tab and click the **Period Close** app.

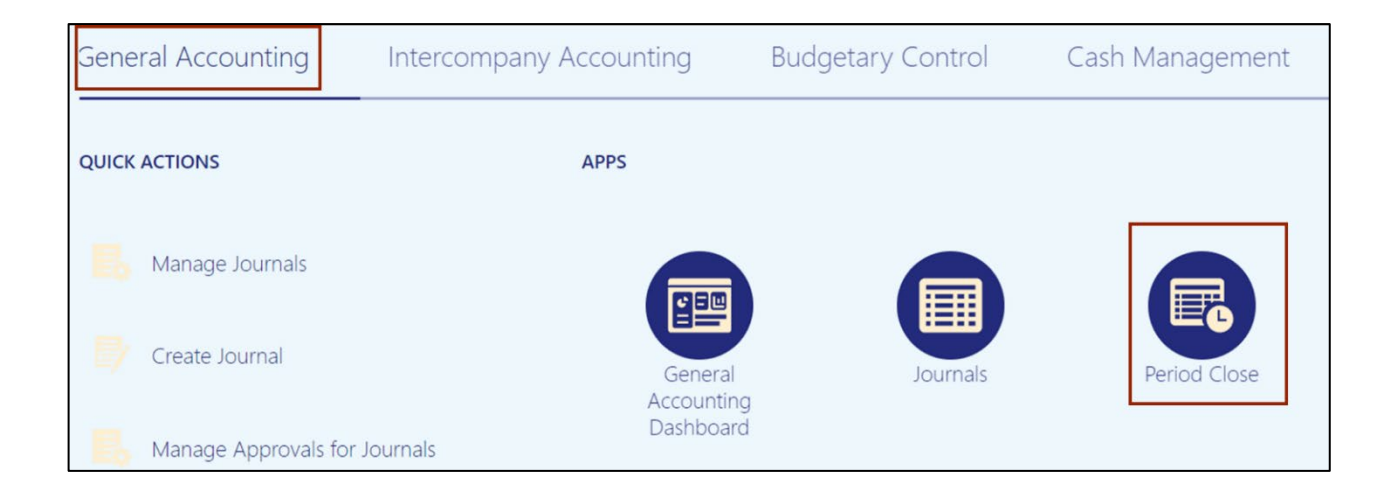

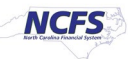

3. On the **Period Close** page, if your desired Data Access Set does not display, click **Change** link.

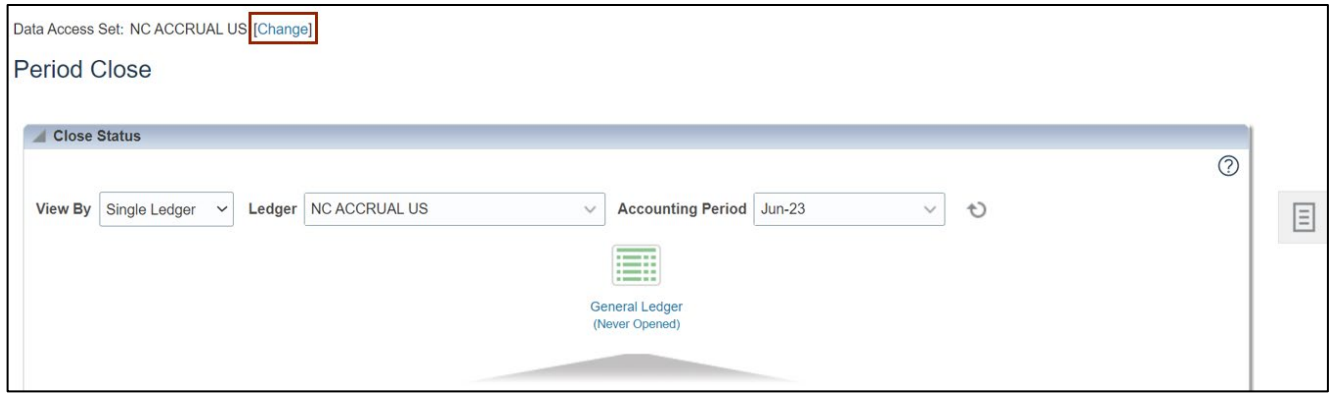

4. The *Change Data Access Set* pop-up appears. On the *Data Access Set* field, select the desired choice from the drop-down choice list and click the **OK** button.

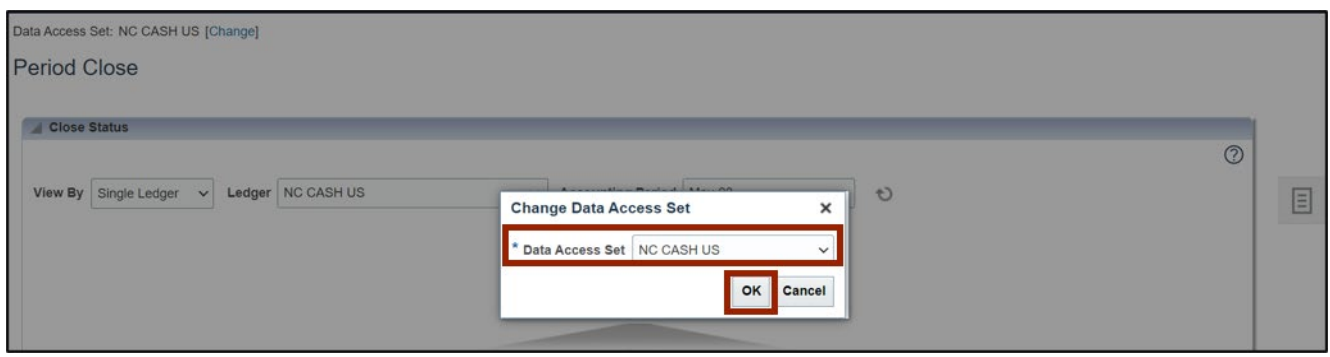

5. Click the **Tasks** icon and click **Manage Accounting Periods**.

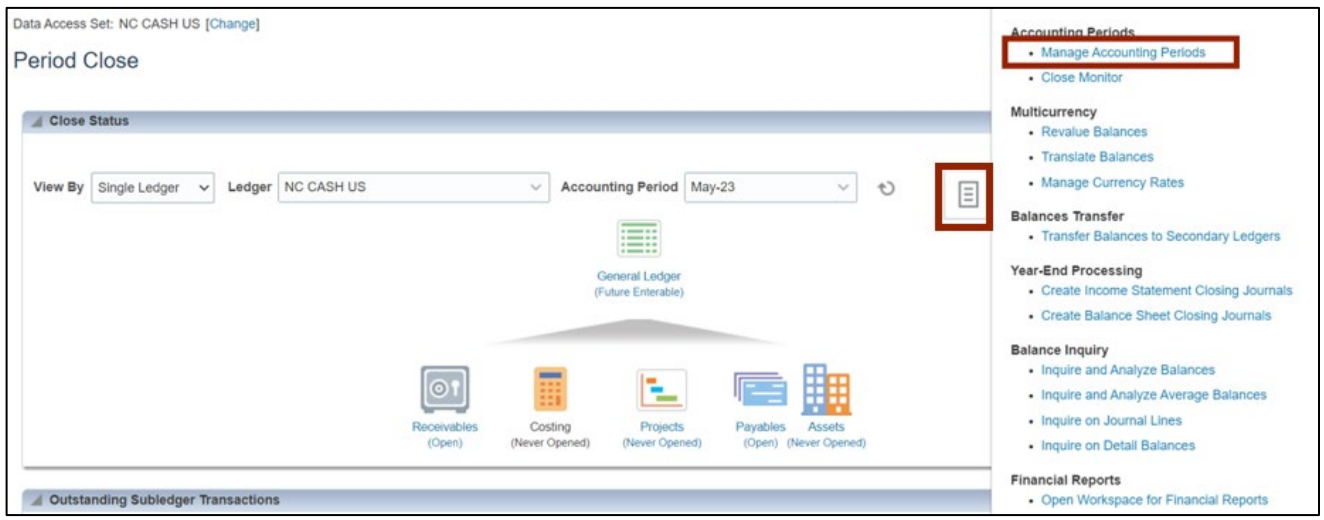

6. On the **Manage Accounting Periods** page, click the **Ledger** link whose period is to be opened.

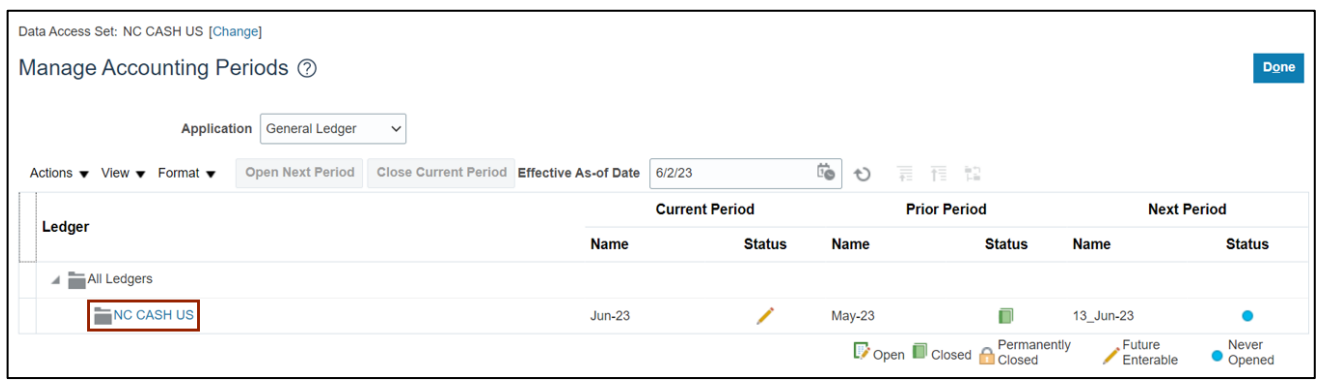

7. On the **Edit Accounting Period Statuses** page, select the **Accounting Period** to be opened.

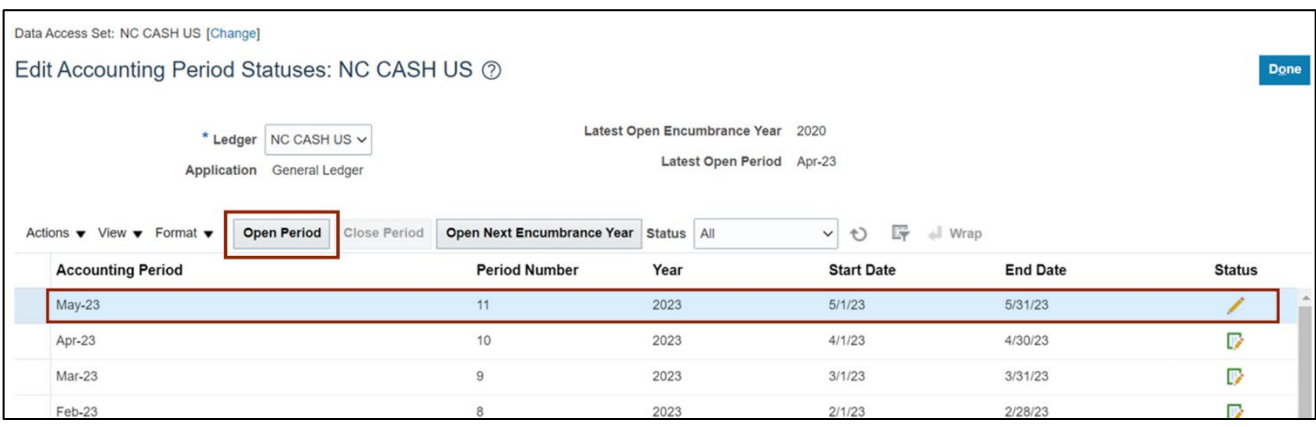

In this example, we choose **May-23**. Click the **Open Period** button.

8. A pop-up appears with the process number, acknowledging that the request has been submitted.

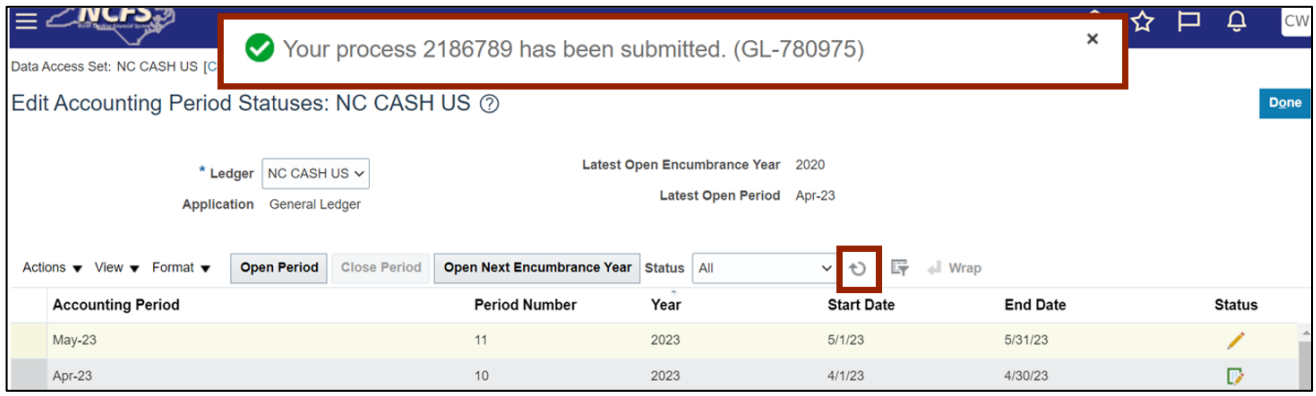

Note: Click the Refresh [ $\bigcirc$ ] icon to review the updated status of the period. Users can alternatively navigate to the **Scheduled Processes** app to monitor status of the submitted process. If the **Status** value does not change from a pencil, navigate to **Scheduled Processes** to view the error.

9. Click the **Done** button. You are now redirected to the **Manage Accounting Periods** page.

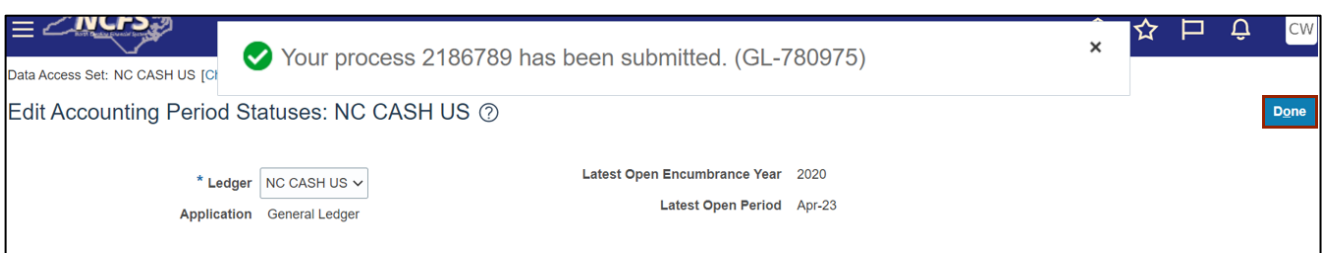

#### **10.** The *Status* field displays the **Open** icon for the selected **Ledger.**

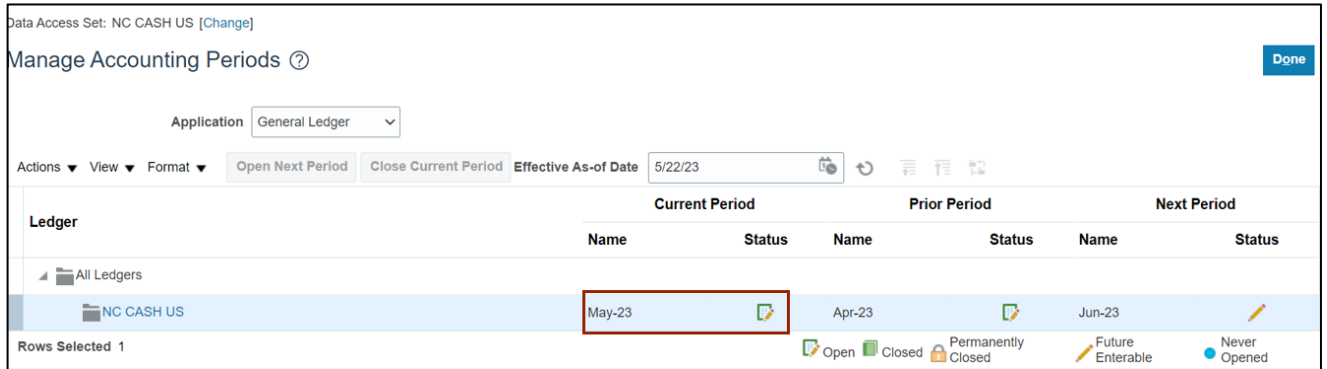

#### **Wrap-Up**

Run open period program using the steps above to open an accounting period of a ledger.

### **Additional Resources**

#### **Web Based Training (WBT)**

• GL 105: GL Period Management